## **ЛЕКЦИЯ 8. ВЫПОЛНЕНИЕ СБОРОЧНОГО ЧЕРТЕЖА В 3D И СПЕЦИФИКАЦИИ.**

Выполнение сборки узла машиностроительной конструкции в данном пособии рассматривается на примере создания сборочной единицы *«Опора вала»* (рис. 3.61)*.* Элементами сборочной единицы служат детали, выполненные с помощью трехмерного твердотельного моделирования и соединенные с помощью стандартных изделий, выбранных из Менеджера библиотек.

Цели данного задания:

 построение сборочного чертежа, состоящего из трех деталей (фланец, крышка, подшипник) с применением соединений болтами и винтами;

 изучение метода создания 3Dмодели, сборки созданных в 3D-модели деталей, принципов добавления компонентов в сборку, добавления стандартных изделий из Менеджера библиотек (Библиотека крепежа для Компас-3D).

Исходный сборочный чертеж и размеры даны на рис. 3.62. Перечень деталей, входящих в изделие *«Опора вала»:*

- *1. Фланец.*
- *2. Крышка.*
- *3. Подшипник.*
- *4. Болт М20х55 ГОСТ7798–70 (4 шт.).*
- *5. Винт М10х35 ГОСТ 17473–80 (2шт.).*
- *6. Гайка М20 ГОСТ 5915–70 (4шт.).*
- *7. Шайба 20 ГОСТ 11371–78 (4 шт.).*

*Пример выполнения задания № 6*

При выполнении задания *«Сборка»* можно придерживаться следующей последовательности операций.

1. Создать детали: «*Фланец», «Крышка», «Подшипник».* Для этого:

1.1. Создать новый файл *деталь.*

1.2. Создать с помощью твердотельного моделирования наглядные изображения деталей: «*Фланец», «Крышка», «Подшипник»*. Для построения деталей и выполнения сборки выбрать вид «*Изометрия YZX»*. Исходные данные для создания деталей даны на рис. 3.62.

1.3. Для построения детали *«Фланец»*:

*1.3.1.* Выбрать плоскость *ZY* системы координат и построить на ней эскиз*:* окружность диаметром 195 мм.

*1.3.2.* Выбрать операцию Выдавить на толщину 16 мм.

Рис. 3.61. Наглядное изображение опоры вала

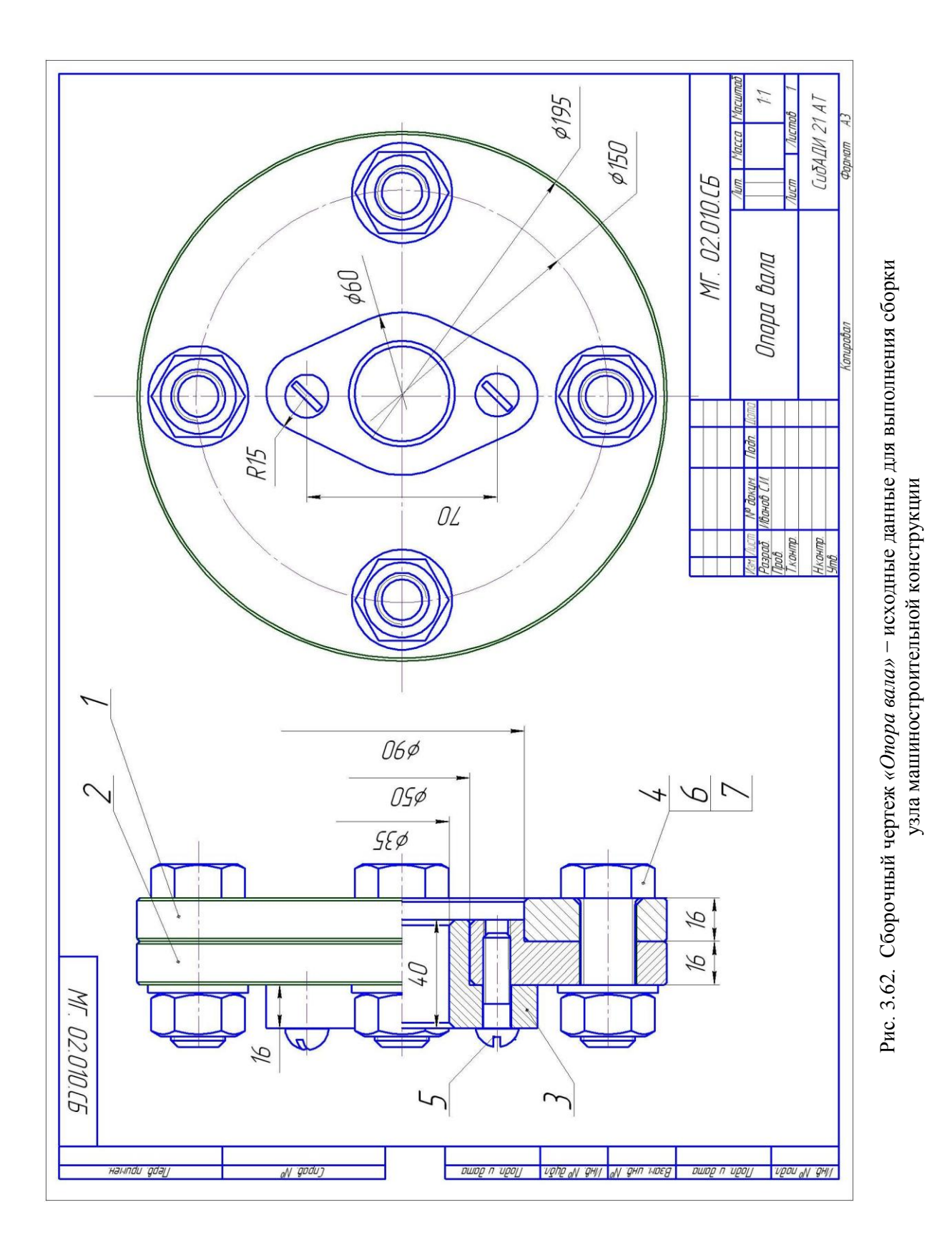

*1.3.3.* Выбрать переднюю плоскость построенного диска и построить эскиз в виде окружностей диаметрами 90 мм и 22 мм для выполнения отверстия по центру детали и четырех отверстий на осевой окружности (диаметром 150 мм), предназначенных для установки болтов.

*1.3.4.* Отверстия вырезать выдавливанием.

1.3.5. Кромки срезать, сделав наружные фаски (1x45°) на кромке диаметром 195 мм и внутренние фаски (2х45°) в отверстии диаметром 90 мм. Выполнить фаски (2х45°) в четырех отверстиях диаметром 22 мм под болты.

*1.3.6.* Для лучшей центровки деталей при сборке в строке Меню выбрать Операции → Ось конической поверхности и нанести оси отверстий. Для нанесения осей подвести курсор к отверстию и щелкнуть левой кнопкой мыши, как только окружности оснований высветятся штриховой линией (красной или зеленой). На панели Свойств выбрать цвет оси.

*1.3.7.* Последовательность построения детали «*Фланец»* (рис. 3.63) появится в Дереве модели (рис. 3.64).

1.4. Для построения детали «*Крышка»:*

*1.4.1.* Выбрать плоскость *ХZ*системы координат и построить на ней эскиз (рис.3. 65).

*1.4.2.* Построить крышку с применением операции Вращения (рис. 3.66).

*1.4.3.* Построить четыре отверстия диаметром 22 мм для установки болтов (Болт М20х55 ГОСТ 7798 *–*70) и два отверстия с резьбой для установки винтов (Винт М10х35 ГОСТ 17473*–*80) на передней грани крышки.

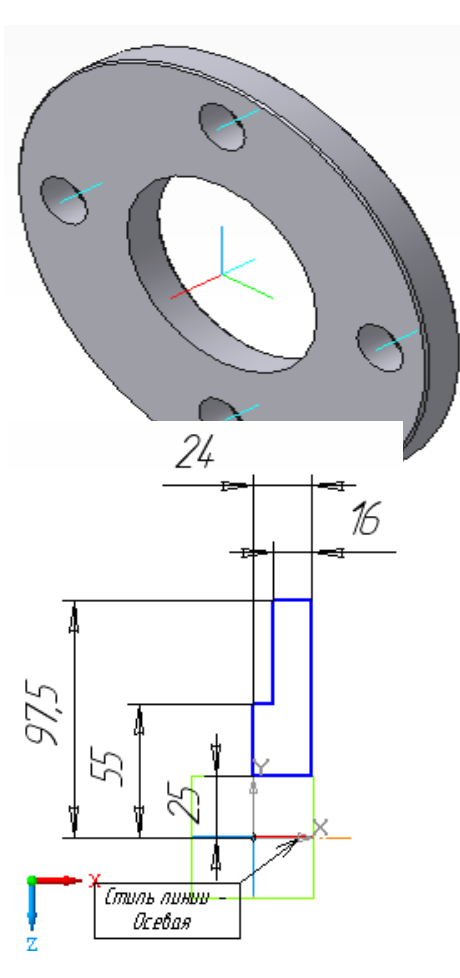

Рис. 3.66. Деталь *«Крышка»* Рис. 3.65**.** *Эскиз* детали *«Крышка»*

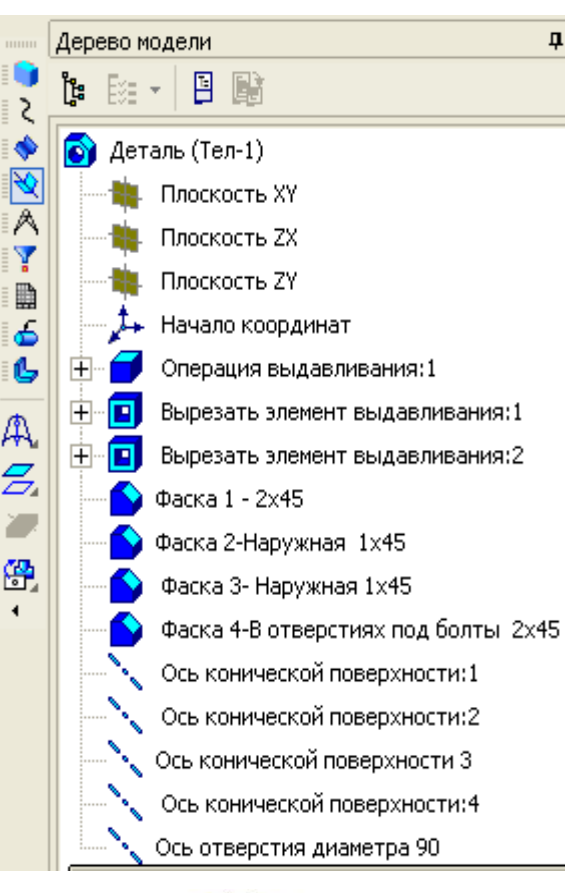

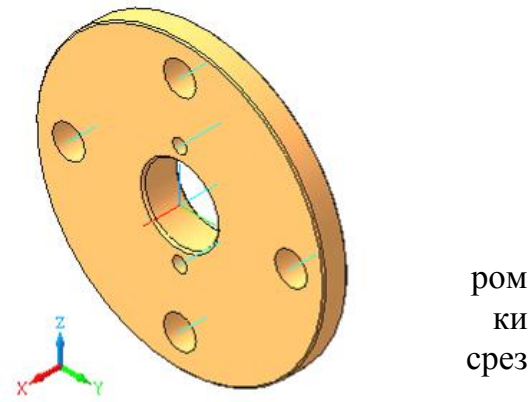

ать, сделав наружные фаски (1х45°) на кромках диаметром 195 мм и диаметром 90 мм, а внутренние фаски (2х45) в отверстиях диаметром 50 мм.

*1.4.5.* Нанести оси цилиндрических отверстий.

*1.4.6.* Последовательность построения детали *«Крышка»* появится в Дереве модели (рис. 3.67).

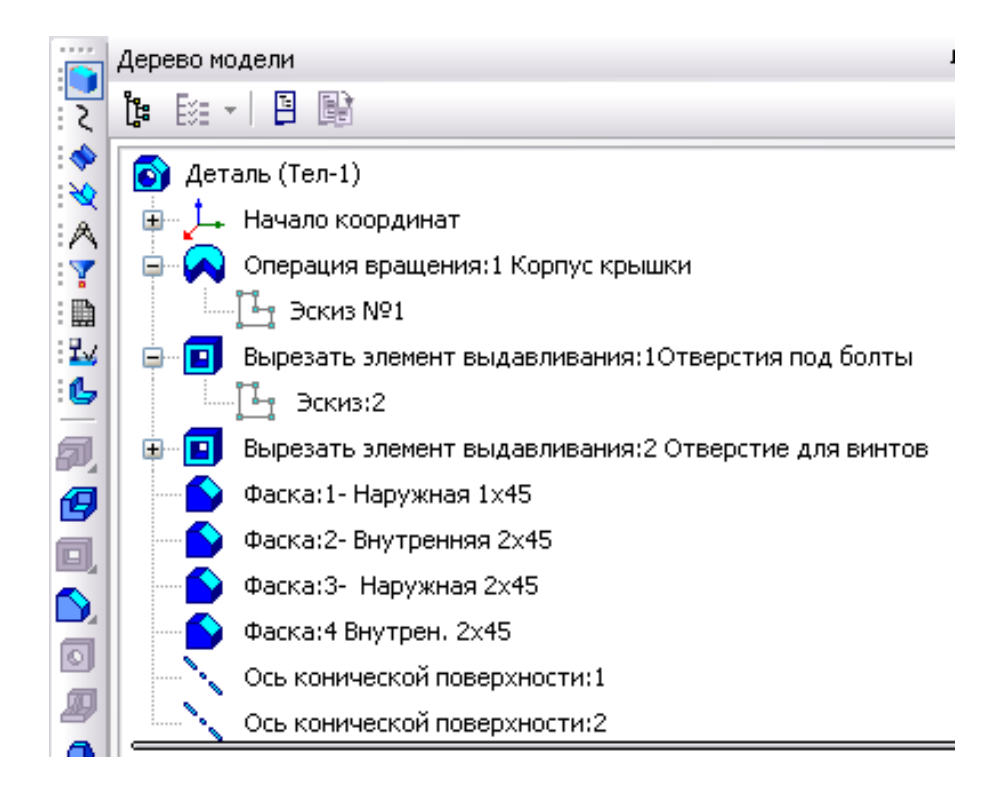

Рис. 3.67. Дерево модели детали *«Крышка»*

1.5.

Для построения детали *«Подшипник»*:

*1.5.1.* Выбрать плоскость *ZY* и построить эскиз (рис. 3.68).

*1.5.2.* Выдавить построенный контур на 16 мм с помощью команд Операция  $\rightarrow$  Выдавливание.

*1.5.3.* К задней грани построенной пластины добавить цилиндр диаметром 50 мм, длиной 8 мм с помощью Операции  $\rightarrow$  Выдавливание.

ø60 R15

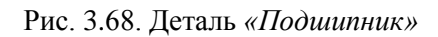

*1.5.4.* Построить отверстие по центру детали диаметром 35 мм.

*1.5.5.* Построить два резьбовых отверстия для установки винтов.

*1.5.6.* Нанести оси цилиндрических отверстий для центрирования деталей при сборке.

*1.5.7.* Выполнить фаски: наружная фаска на окружности диаметром 50 мм размерами 1х45° и две внутренние фаски на окружностях диаметром 35 мм −  $2x45^{\circ}$  (см. рис. 3, 69).

1.6. Сохранить детали в трех файлах с именем каждой из перечисленных деталей.

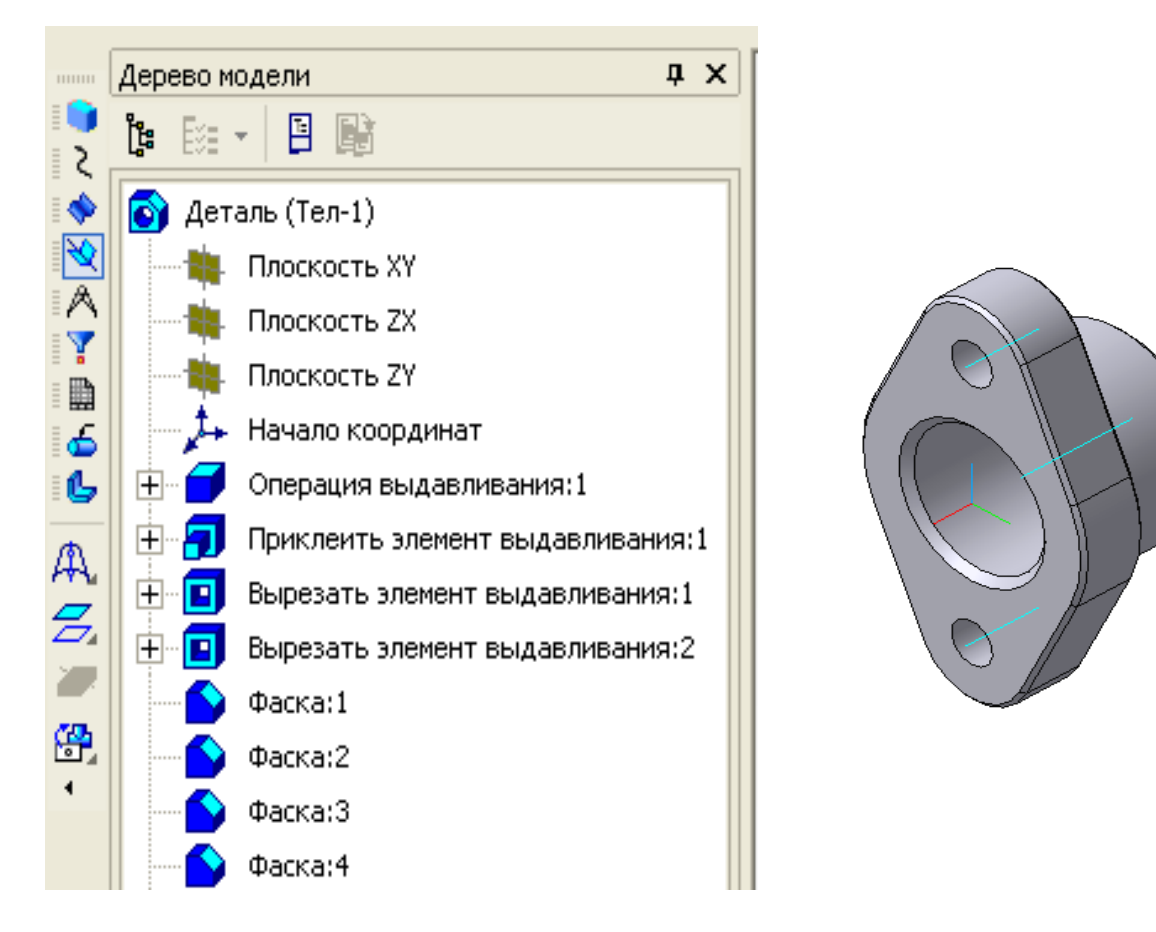

Рис. 3.69. Дерево модели и деталь *«Подшипник»* 2. Выполнить сборку деталей машиностроительного узла *«Опора вала»*.

2.1. Создать новый файл *сборка* последовательностью: Файл → Создать  $\rightarrow$  Новый документ  $\rightarrow$  Сборка (см. рис. 3.1).

2.2. Сборочная единица будет состоять из трех деталей: «*Фланец», «Крышка», «Подшипник»*. Поскольку направление осей системы координат *Деталей* должно совпадать с направлением осей системы координат текущей *Сборки*, на панели Вид необходимо выбрать Текущую ориентацию – «*Изометрия YZX»*. Моделирование сборки начинается с добавления компонентов: деталей и стандартных изделий.

2.3. Вставить в сборку деталь *«Фланец».*

*2.3.1.* Выбрать текущую ориентацию «*Изометрия YZX»*.

2.3.2. Для добавления детали в сборку вызвать команду **Операции**  $\rightarrow$ Добавить компонент из файла(рис. 3.70, *а*).

*2.3.3.* В появившемся на экране диалоговом окне выбрать файл *«Фланец»* (рис. 3.70, *б*). Задать точку вставки, которую можно указать в окне сборки произвольно, но лучше задать координаты точки вставки в группе полей

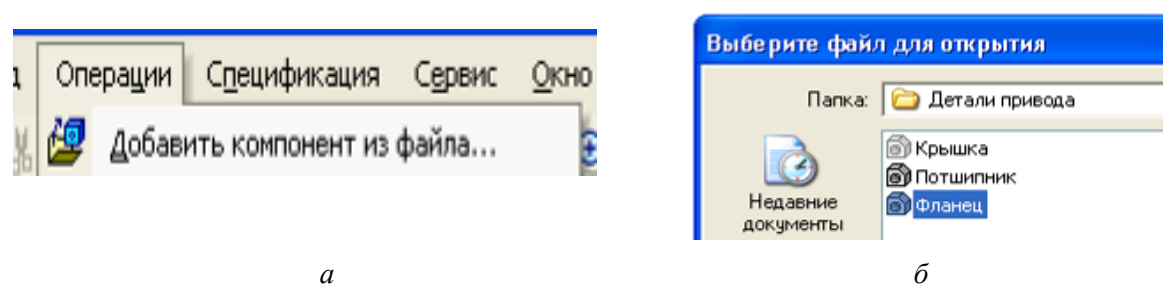

Рис. 3.70. Выполнение операции Добавить элемент из файла…

Точка вставки на панели Свойств (рис. 3.71): рекомендуемые координаты точки вставки детали *«Фланец»: X=0; Y=0; Z=0.*

*2.3.4.* В Дереве модели появится пункт, соответствующий типу вставленного в сборку компонента из файла (рис. 3.72). Рекомендуется фиксировать хотя бы один компонент сборки. Первый компонент, вставленный в сборку из файла, фиксируется автоматически. Справа от зафиксированных

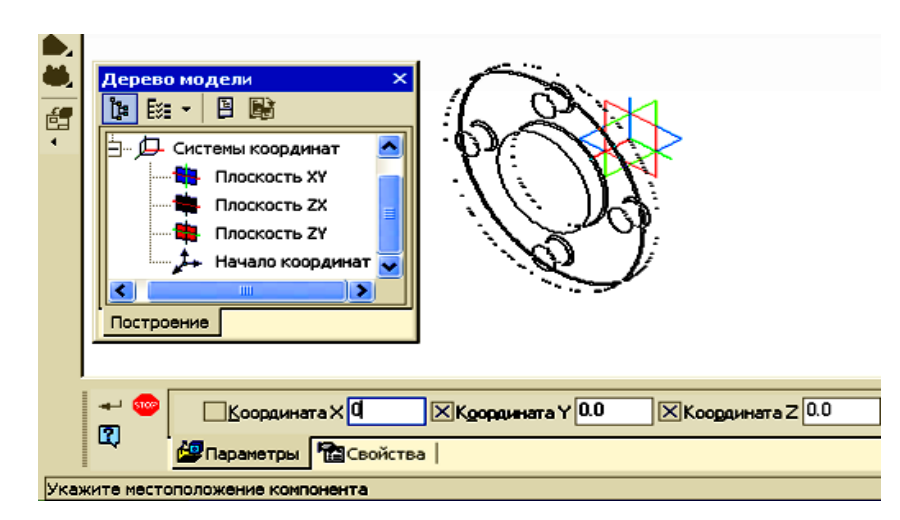

компонентов в Дереве модели отображаются буквы (ф) в круглых скобках. Зафиксированный компонент не может быть перемещен в системе координат сборки. Фиксацию компонента можно отключить. Для этого необходимо: в Дереве модели выделить редактируемый компонент, из

Рис. 3.71. Вставка в сборку детали *«Фланец»*

Контекстного меню, вызванного щелчком правой кнопки мыши, выбрать команду Свойства компонента и в группе Фиксация на панели Свойств активизировать переключатель Не фиксировать компонент.

2.3.5. Нажать на кнопку Создать объект  $\left| \right. \left. \left. \right|$ .

2.4. Вставить в сборку деталь *«Крышка»* (рис. 3.72, 3.73).

*2.4.1.* Выбрать команду Добавить из файла. В появившемся на экране диалоговом окне выбрать файл *«Крышка»* (см. рис. 3.70).

*2.4.2.* Задать точку вставки. Принять координаты вставки для осей координат: *У=0; Z=0*. Координату *X* можно задать на панели Свойств или вставить деталь *«Крышка»* произвольно на экране, а затем переместить ее в нужное место (см. рис. 3.71). Команды Перемещения расположены в меню Сервис, а кнопки для их вызова *–* на панели Редактирование сборки. Можно включить контроль соударения, когда возможность перемещения детали только до *«соприкосновения»* с другим компонентом будет контролироваться подсветкой граней при соударении или звуковым сигналом при столкновении.

*2.4.3.* После включения команды Редактирование сборки появляются кнопки команд Переместить компонент и Повернуть компонент. Выбрать команду Переместить компонент → Сопряжение. *Сопряжение* – это

параметрическая связь между гранями, ребрами или вершинами разных компонентов сборки. Можно задать Сопряжение следующих типов:

Совпадение объектов;

Касание;

Соосность;

Параллельность;

Перпендикулярность;

Расположение элементов на заданном расстоянии;

Расположение элементов под заданным углом.

*2.4.4.* Выбрать операцию Соосность, выделить на чертеже оси деталей *«Фланец»* и *«Крышка».* Оси деталей совпадут и расстояние между деталями сохранится.

*2.4.5.* При включении операции Совпадение указать на чертеже плоскость соприкосновения на детали *«Фланец»*, затем плоскость соприкосновения на детали *«Крышка».* Деталь *«Крышка»* переместится до соприкосновения с деталью *«Фланец»*. После указания объектов и задания всех параметров сопряжения надо  $\rightarrow$  твердить его создание кнопкой . На листе

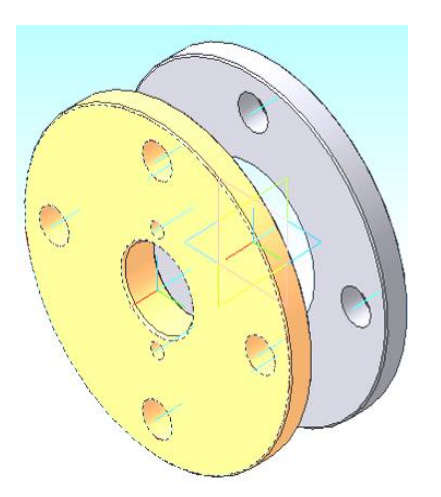

Рис. 73. Вставка в *сборку* детали «Крышка»

*«Крышка»* (рис. 3.74).

<u>□</u> Системы координат **В** Плоскость XY

Дерево модели

**В** Сборка

 $\mathbb{B}$  E  $\cdot$  3 F

 $\beta$ 

्

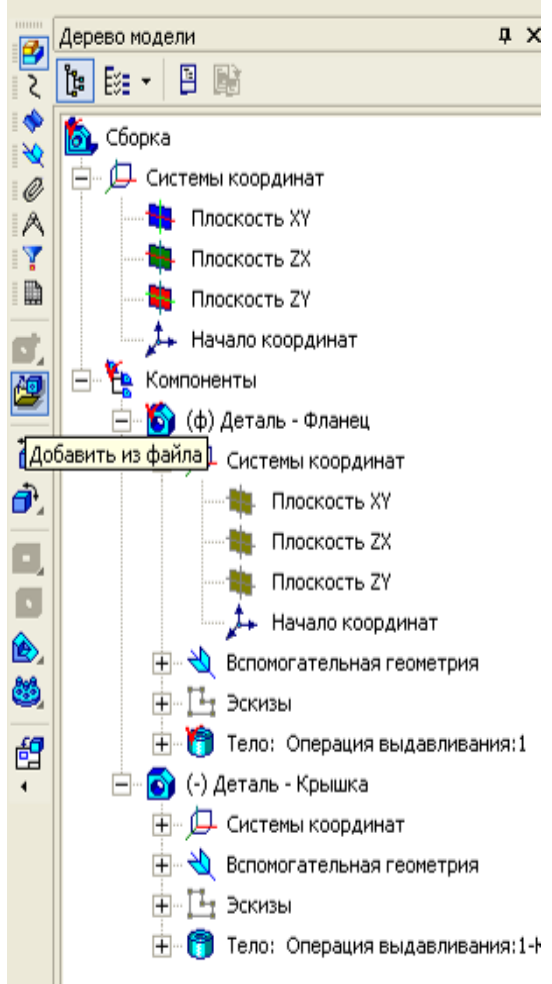

Рис. 3.72. Вставка в сборку детали *«Крышка» (*Дерево модели)

появятся две детали (см. рис. 3.73), а в Дереве модели − пункты, отражающие названия и последовательность построения каждой детали (см. рис. 3.72). Детали можно редактировать на месте (в процессе сборки) и в окне (в файле *деталь*).

2.5. Вставить в *сборку* деталь *«Подшипник»*.

*2.5.1.* Включить команду Добавить из файла. Открыть файл *«Подшипник»*.

*2.5.2.* Задать точку вставки: координаты вставки для осей координат *(У=0; Z=0).* Координату *X* можно не задавать, а вставить деталь *«Подшипник»* произвольно на экране, затем переместить этот компонент так же, как и деталь

 $\overline{P}$  x

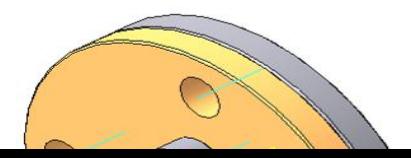

2.6. Вставить в сборку стандартные изделия: *Болт* М20х60 ГОСТ7798*–*70 (4 шт.), *Шайба* 20 ГОСТ 11371*–*78 (4 шт.), *Гайка* 2 М20 ГОСТ 5915*–*70(4 шт.), *Винт* М10х35 ГОСТ 17473*–*80 (2 шт.):

*2.6.1.* Подключить Библиотеку крепежа. Для этого включить панель Менеджер библиотек и в списке библиотек КОМПАС найти Библиотеку крепежа.

*2.6.2.* В окне сборки указать точку вставки изделия. При вставке болта указать цилиндрическую часть отверстия, а затем плоскую грань, на которую должна опереться головка болта. При добавлении в сборку стандартного изделия в Дереве модели появится соответствующий ему пункт (рис. 3.75).

*2.6.3.* При выборе плоскости соприкосновения необходимо следить за тем, чтобы выбираемая плоскость светились красной штриховой линией:

 при выборе болта красной штриховой линией светятся две окружности на цилиндрической части болта;

 при вставке шайбы необходимо указать болт, а затем плоскость той детали, на которую опирается шайба (крышка);

 при вставке гайки указать болт *(*или отверстие в шайбе под болт), а затем плоскость шайбы, на которую опирается гайка.

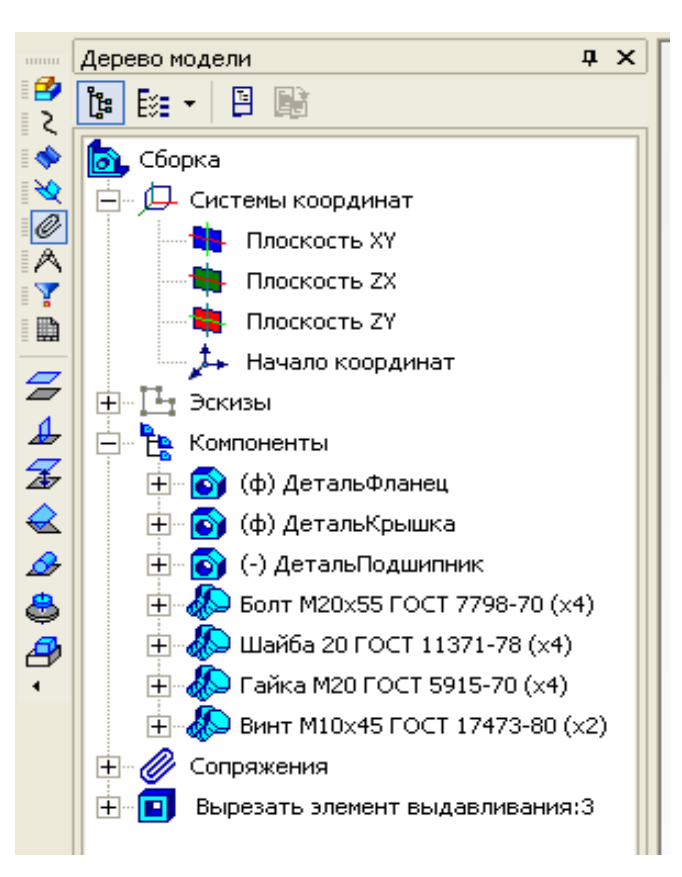

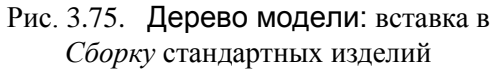

*2.6.4.* В Дереве модели появятся пункты всех установленных крепежных изделий и установленные между ними связи (см. рис. 3.75).

*2.6.5.* Для выреза четвертой части трехмерной твердотельной модели сборки необходимо выполнить следующие операции:

 на передней грани любой детали построить эскиз в виде прямоугольника (использовать команду Прямоугольник). Выбрать способ По двум точкам: первая точка в начале координат; размеры прямоугольника 100х100 мм;

– выбрать в строке Меню Операции → Вырезать;

 на Панели свойств установить параметры: Два направления → в каждом Через всё;

 для того, чтобы стандартные изделия не вырезались, выбрать ярлык Область применения  $\rightarrow$  Вырезать все компоненты, кроме библиотечных (рис. 3.76).

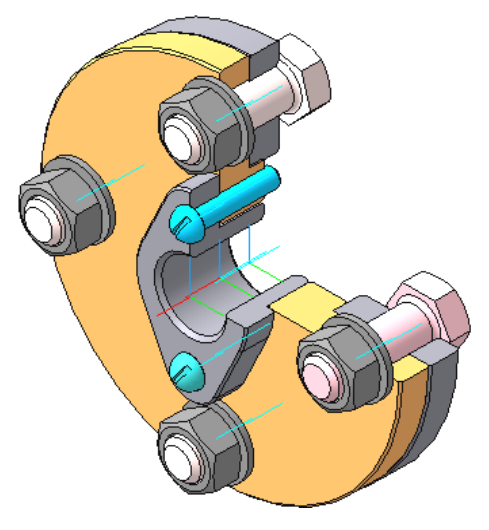

Рис. 3.76. Пример выполнения задания № 6